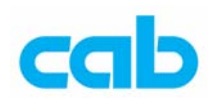

## 韧体更新 (Firmware upgrade)

## ■ 由 CF (CompactFlash)卡直接更新韧体

1. 格式化 CF 卡 (Format card)

将 CF card 放入 A 系列打印机面板插槽, 进入到 『Format card』选项去 格式化 CF card。此时 CF card 会自动产生 4 个档案夹 FONTS, IMAGES, LABELS, MISC。

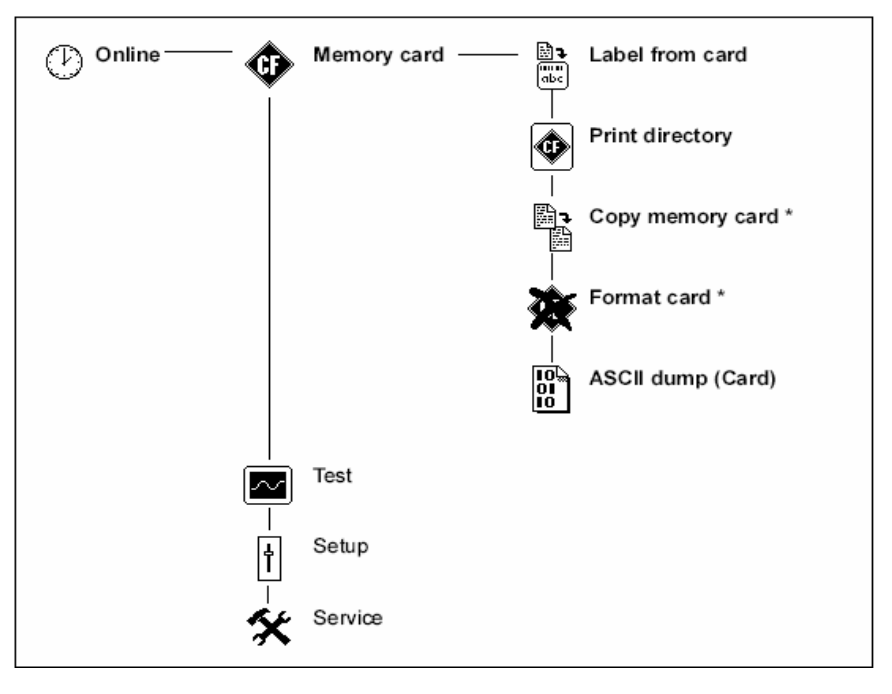

- 2. 将欲更新的韧体解压缩后,透过 CF 卡片阅读机或其它方式将韧体储存 在 CF 卡的 MISC 档案夹内。
- 3. 将该 CF 卡放入 A 系列打印机面板插槽,于面版上操作,进入到 『Firmware from card』选项

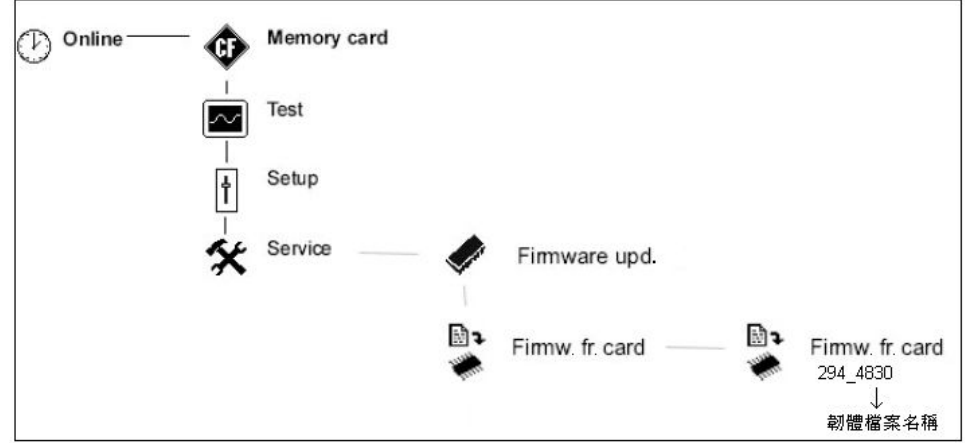

1 **cab Technology Co., Ltd.** 

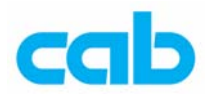

4. 在此目录以中选择欲更新的 Firmware 版本,确定韧体版本更新过程约 一分钟。更新完成后"OK"会出现于面板上,请按下图确认此更新, 此时 Printer 会重新开机回到 On-Line 模式。

## 由并列埠连接计算机更新韧体

- 1. 透过并列端口连接计算机与打印机。
- 2. 于打印机面板操作,进入到 『**Firmware update**』选项

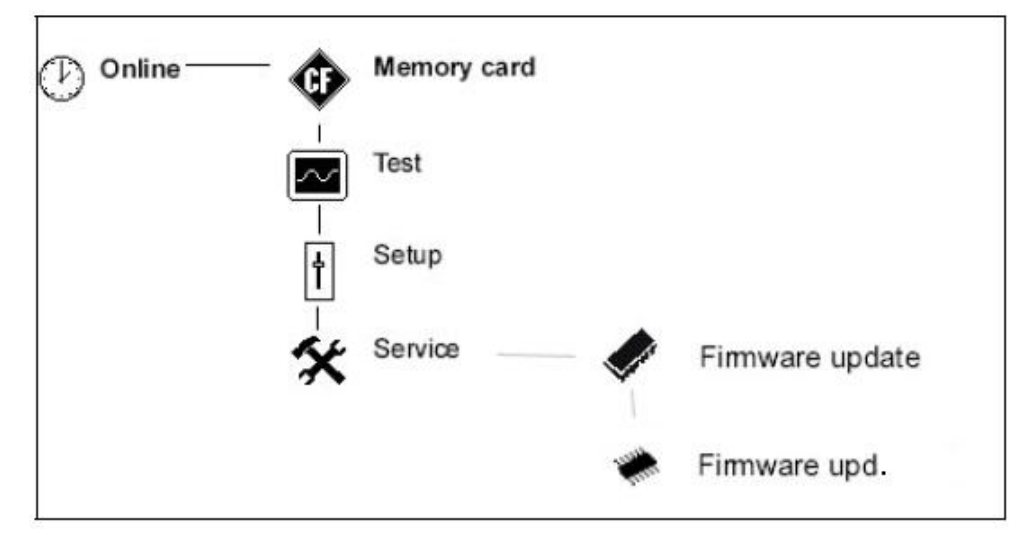

3. 在 MS-DOS 环境下,透过并列埠传输新的韧体版本至打印机:: 输入指令

**Copy 294\_4830.a3 LPT1/b** 

(294\_4830.a3 为欲更新之韧体版本)

4. 当韧体下载时,面板会出现处理进度。完成后,更新完成后 "OK" 会 出现于面板上,请按下 到 确认此更新,此时 Printer 会重新开机回到 On-Line 模式。